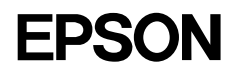

# Microsoft® Windows® XPを お使いのお客様へ

本機をMicrosoft® Windows® XP Home Edition Operating System 日本語版または Microsoft® Windows® XP Operating System 日本語版(以下Windows XPと略します) で使用するために必要な操作と、ご利用いただくための注意事項について説明していま す。プリンタドライバの基本的な操作方法については、ユーザーズガイドまたはプリン タドライバ取扱説明書に記載されているWindows 2000の項目を参照してください。

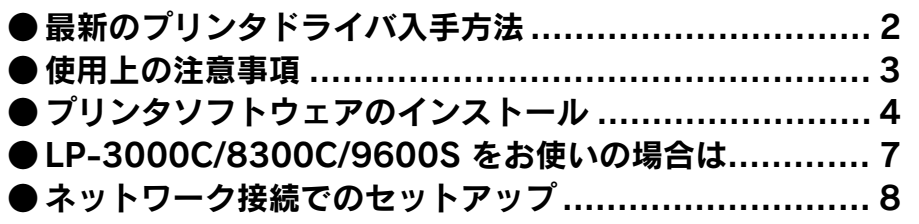

## 最新のプリンタドライバ入手方法

本機に同梱されているプリンタドライバでもWindows XPから印刷することは可能ですが、いく つかの機能が制限されます。これらの注意事項に対応したプリンタドライバがエプソン販売(株) ホームページからダウンロードすることができます。

### 入手方法

П П  $\blacksquare$ 

> П п

 $\blacksquare$ П П П

П  $\blacksquare$ П

п

п

П

П

П

最新のプリンタドライバは、インターネットを使用して、次のエプソン販売(株) のホームページでダウンロードしてください。

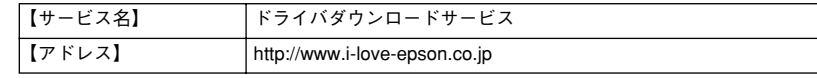

(●) CD-ROMでの郵送をご希望の場合は、「エプソンディスクサービス」で実費<br>ポイント にて承っております。

#### インストール手順

ダウンロードしたプリンタドライバは圧縮ファイルとなっていますので、次の手順 でファイルを解凍してからインストールしてください。

プリンタドライバをハードディスク内の任意のディレクトリへダウンロード します。

[ダウンロード方法・インストール方法はこちら]をクリックし、表示される ページを参照して、解凍とインストールを実行してください。

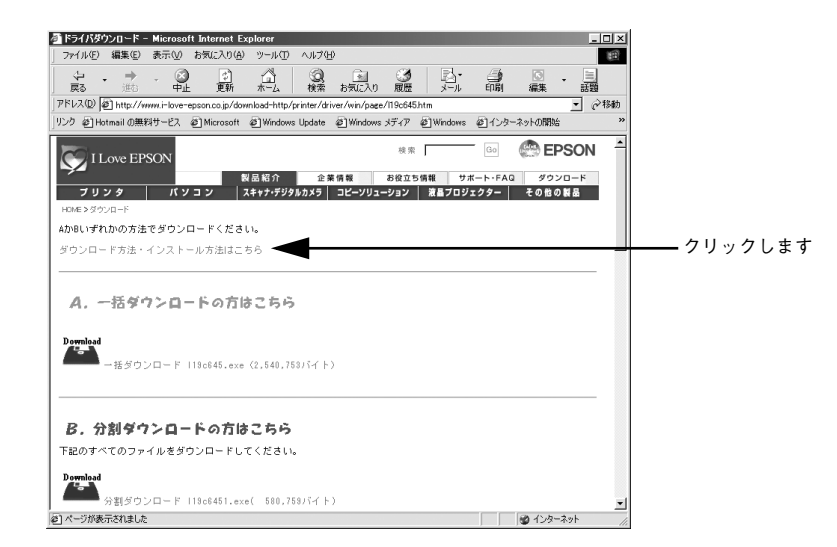

### 使用上の注意事項

П Ľ Е  $\blacksquare$  $\blacksquare$ Г  $\blacksquare$ 

> Ė Ľ  $\blacksquare$  $\blacksquare$ Ľ Ē Г Е

> Ė П  $\blacksquare$ r П Ľ Г Ľ

 $\blacksquare$  $\blacksquare$ П  $\blacksquare$ П П I. Ľ  $\blacksquare$ П Ľ  $\blacksquare$ r Ľ  $\blacksquare$  $\blacksquare$  $\blacksquare$  $\blacksquare$ 

本機に同梱のEPSONプリンタソフトウェアCD-ROMに収録されているプリンタドライバを使用 した場合の注意事項について説明します。

**● 以下の注意事項(リモートデスクトップ機能\***<br>◆ く)に対応したプリンタドライバはエプソン 利用時の一部の注意事項を除 く)に対応したプリンタドライバはエプソン販売(株)のホームページでダ ウンロードすることができます。

※ 移動先のモバイルコンピュータなどからオフィスネットワーク内のコンピュータ上にあるアプ リケーションやファイルへアクセスし、操作することができる機能

#### 全機種共通の注意事項

- ユーザー簡易切り替え機能を使用してログインした場合に、EPSONプリンタ ウィンドウ!3を使用すると通信エラーが発生します。
- リモートデスクトップ機能を利用して印刷する場合に、EPSONプリンタウィン ドウ!3を使用すると通信エラーが発生します。(移動先のコンピュータに直接接続 されたプリンタから印刷する場合、最新版のプリンタドライバにバージョンアッ プしても通信エラーが発生します。)

#### LP-1200/7100/2000Cでの注意事項

- ネットワーク共有接続を行うことができません。
- [監視プリンタの設定]ユーティリティを起動できません。
- リモートデスクトップ機能を利用して、移動先のコンピュータに直接接続された プリンタから印刷することはできません。(最新版のプリンタドライバにバー ジョンアップしても印刷することはできません。)

### プリンタソフトウェアのインストール

ご利用いただく上で必要となるプリンタソフトウェアをインストールします。 パラレルおよびUSB接続で、プリンタソフトウェアをインストールする場合は、必 ず以下の手順に従ってプラグ&プレイでインストールしてください。

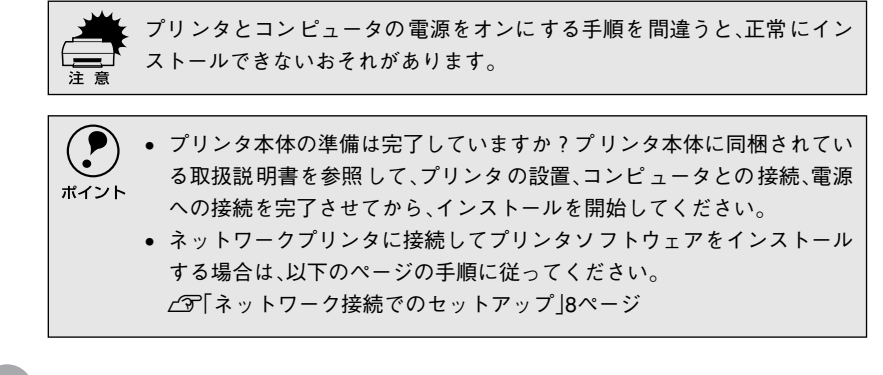

- A プリンタの電源をオンにします。
- B コンピュータの電源をオンにして、Windowsを起動します。
- 以下の画面が表示されたら [一覧または特定の場所からインストールする]を 選択して、[次へ]ボタンをクリックします。

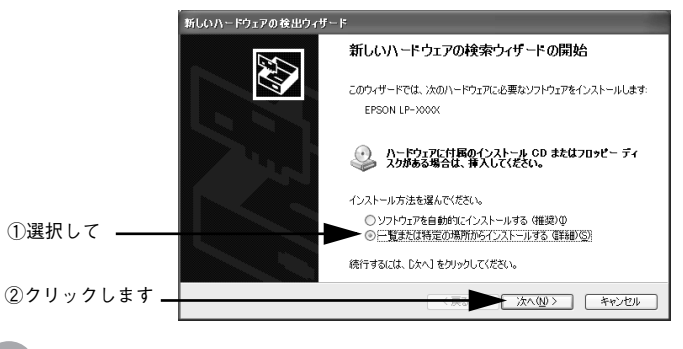

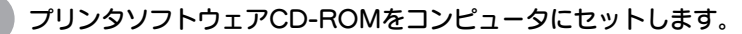

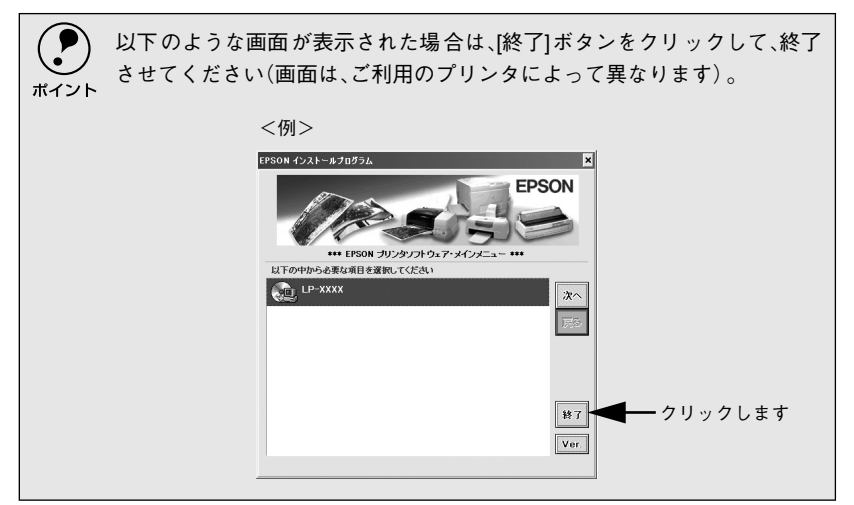

E[次の場所を含める]を選択し、CD-ROMドライブ名とドライバの収録され ているディレクトリ名を半角文字で入力してから、[次へ]ボタンをクリック します。

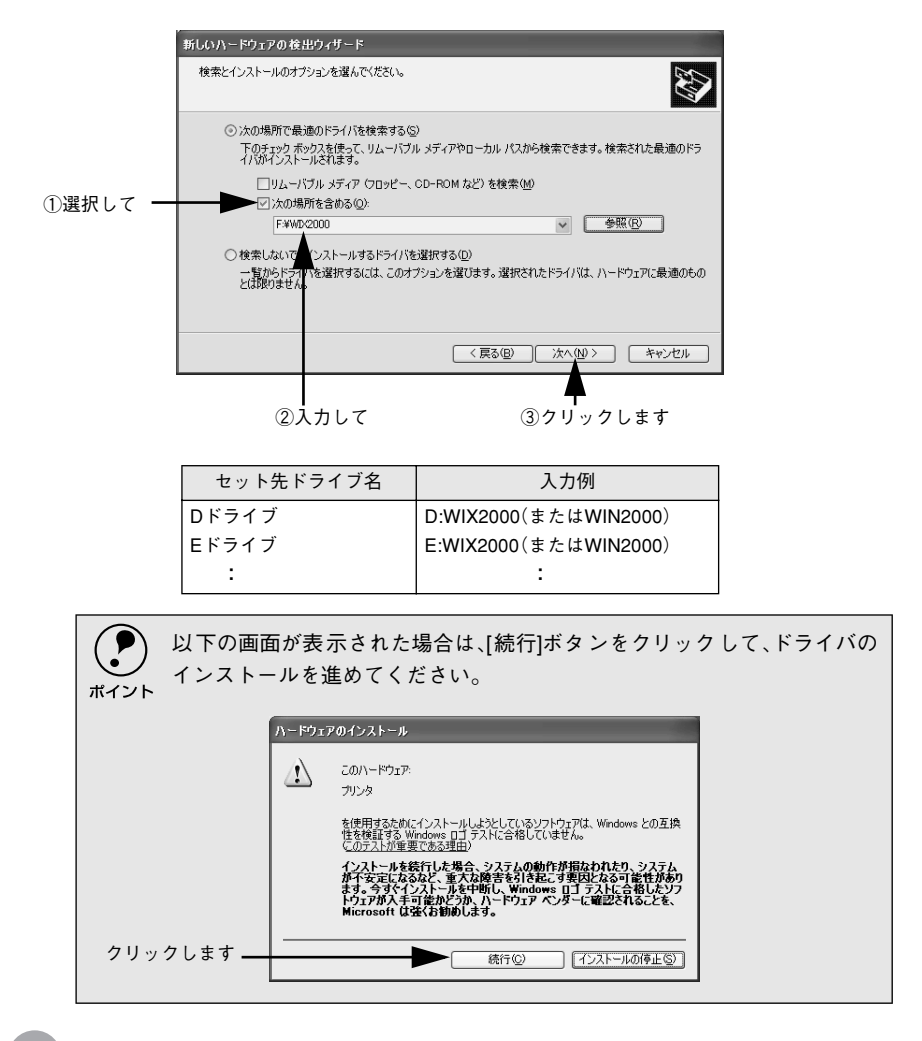

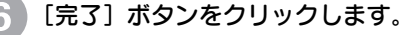

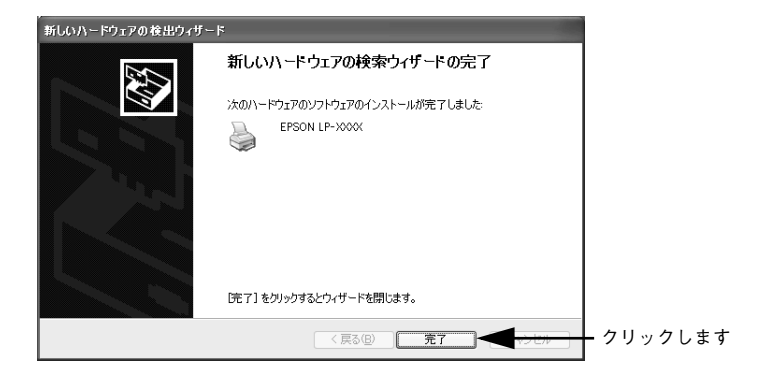

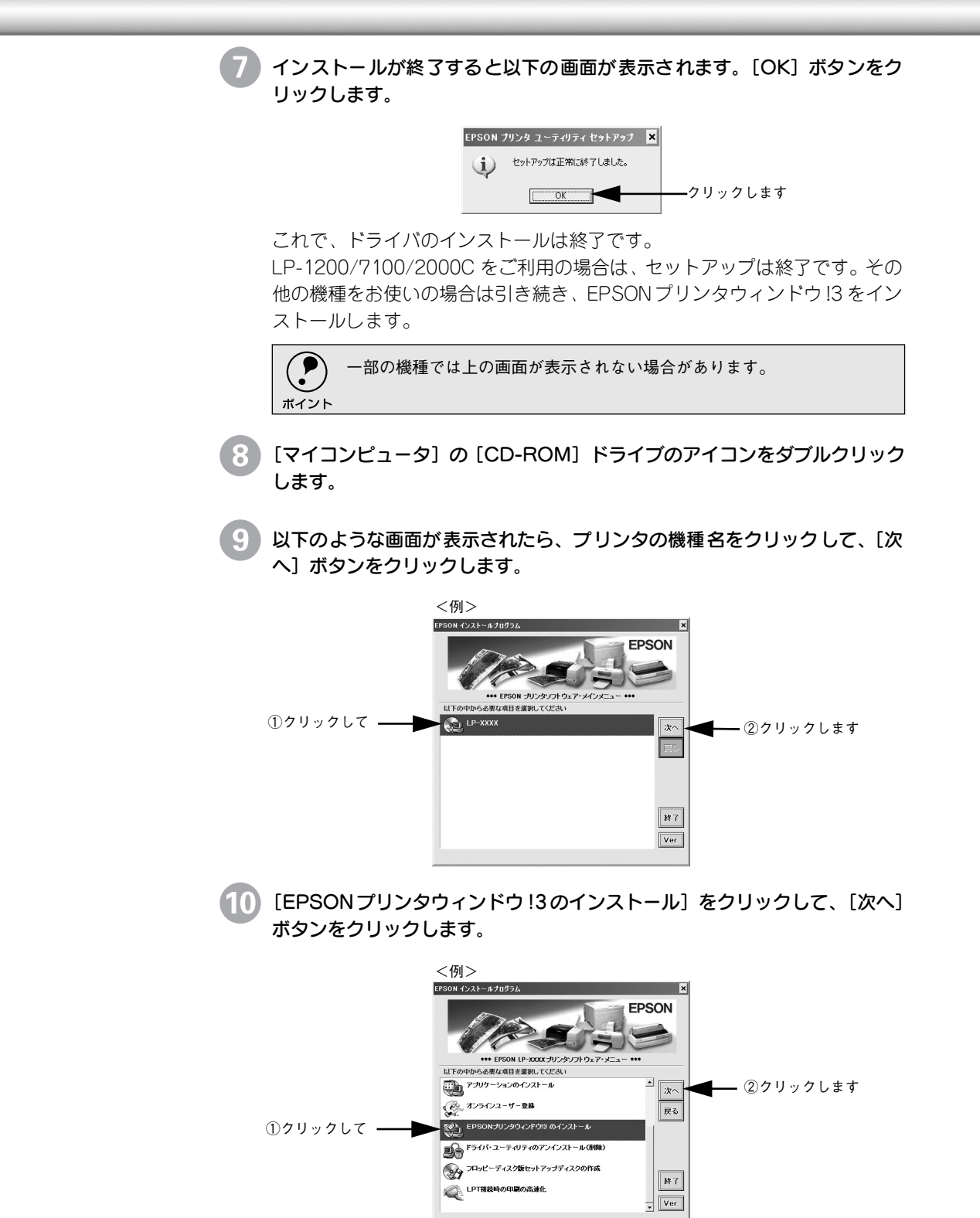

۰

以降は、表示される画面に従ってインストールしてください。 以上でプリンタソフトウェアのインストールは終了です。

## LP-3000C/8300C/9600Sをお使いの場合は

#### 使用上の注意事項

 $\blacksquare$ g,  $\blacksquare$ Е п Ē П  $\blacksquare$ п Ľ  $\blacksquare$ П  $\blacksquare$ Ľ П  $\blacksquare$ Ľ

r

 $\blacksquare$ 

П Ľ

Ľ

 $\blacksquare$ 

r

r

П п

 $\blacksquare$ 

Ľ

 $\blacksquare$ П Ľ  $\blacksquare$  $\blacksquare$  $\blacksquare$  $\blacksquare$  $\blacksquare$ П D F  $\blacksquare$ п П  $\blacksquare$ П п  $\blacksquare$ Ľ  $\blacksquare$ П Ľ  $\blacksquare$  $\blacksquare$ r Ľ  $\blacksquare$ П  $\blacksquare$  $\blacksquare$  $\blacksquare$ 

プリンタソフトウェアをインストールすると[ プリンタとF AX ] フォルダに、 [EPSON LP -XXXX ]と[EPSON LASER LP-XXXX]アイコンが表示されます。 EPSON純正のドライバは[EPSON LP-XXXX]ですので、プリンタのプロパティを開 くときなどは[EPSON LP-XXXX]を選択してください。

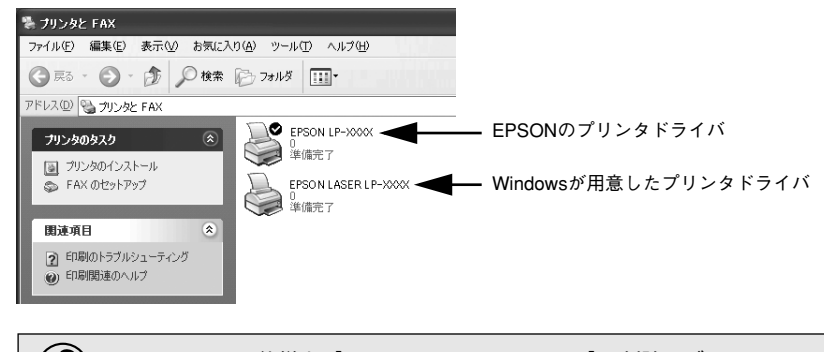

( ♪ Windows XPの仕様上、[EPSON LASER LP-XXXX] は削除せず、このままの<br>ポイント 状態でお使いください。

### プリンタソフトウェアのインストール

ご利用いただく上で必要となるプリンタソフトウェアをインストールします。 パラレルおよびUSB接続で、プリンタソフトウェアをインストールする場合は、プ リンタ本体に同梱されている取扱説明書のWindows 2000の記載をWindows XP に置き換えてお読みください。

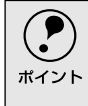

← ネットワークプリンタに接続してプリンタソフトウェアをインストールす<br>ポイント る場合は、以下のページの手順に従ってください。 る場合は、以下のページの手順に従ってください。 △『本書「ネットワーク接続でのセットアップ」8ページ

## ネットワーク接続でのセットアップ

ネットワーク接続でご利用の場合は、以下の手順に従って、プリンタの追加ウィ ザードを開始し、ネットワークプリンタの設定をしてください。

- A [スタート]ボタンをクリックし、[コントロールパネル]をクリックします。 [コントロールパネル]の下に[プリンタと FAX]が表示されている場合は、 クリックしてから [プリンタと FAX]画面で [プリンタのインストール]を クリックして、C へ進みます。
- B[コントロールパネル]の①[プリンタとその他のハードウェア]をクリック し、22「プリンタを追加する」をクリックします。

プリンタの追加ウィザードが起動します。

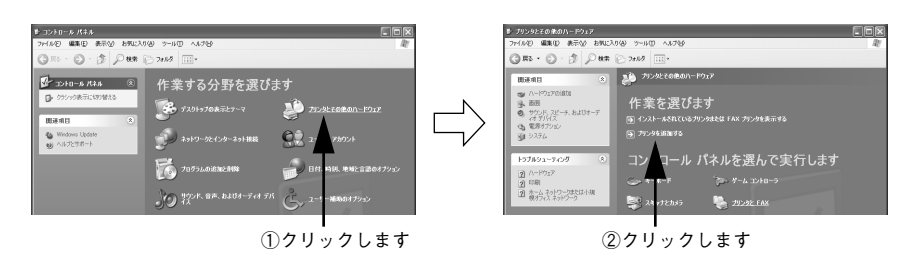

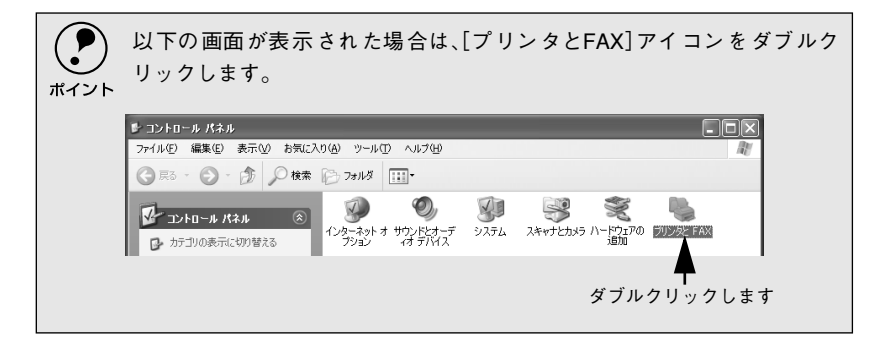

「ネットワークプリンタ、またはほかのコンピュータに接続されているプリン タ]を選択し、[次へ]ボタンをクリックします。

[プリンタを参照する]を選択し、[次へ] ボタンをクリックします。

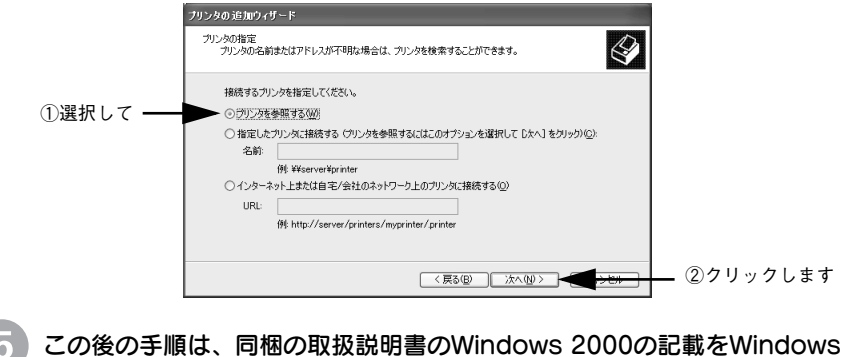

XPに置き換えてお読みください。

П П

Г

п П

п П  $\blacksquare$ 

П

 $\blacksquare$ 

П

П

r

П  $\blacksquare$ П Г П П п

П П

 $\blacksquare$ 

 $\blacksquare$ П Ľ Ė П П П П П